8.4 Pokud byl již záznam o úrazu aktualizován, pak je okno "Posunout | Doplnit" pozměněné. Klikněte na "Žádat o odemknutí záznamu o úrazu po aktualizaci - > Zažádáno o odemknutí záznamu o úrazu".

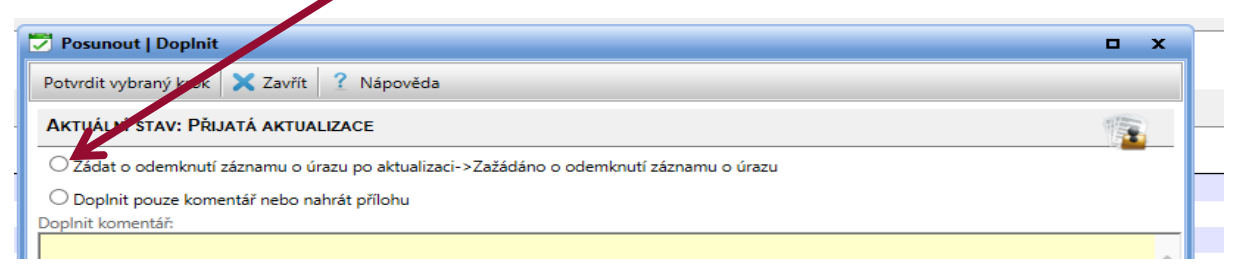

8.5 V "Úvodu" nyní vidíte, že je zažádáno o změnu u dané akce (sloupec "Aktuální stav" zobrazuje jako stav "Zažádáno o odemknutí záznamu o úrazu").

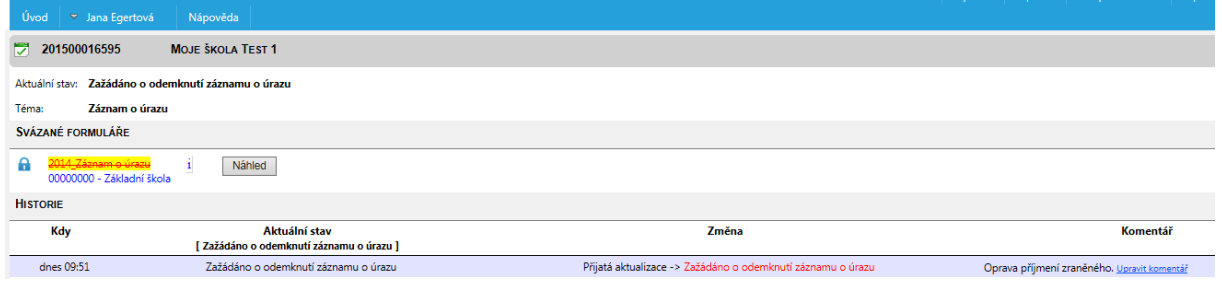

8.6 Otevření musí být provedeno ze strany České školní inspekce. Musíte vyčkat, až bude opět akce ve stavu "Rozepsáno". Pak postupujte dle [kapitoly 5.](#page--1-0)

## **9) InspIS HELPDESK**

- 9.1 V případě problémů se, prosím, obracejte na InspIS HELPDESK na adrese: [https://helpdesk.csicr.cz.](https://helpdesk.csicr.cz/)
- 9.2 Přístupové údaje jsou stejné jako pro přístup na adresu [https://inspis.csicr.cz.](https://inspis.csicr.cz/)

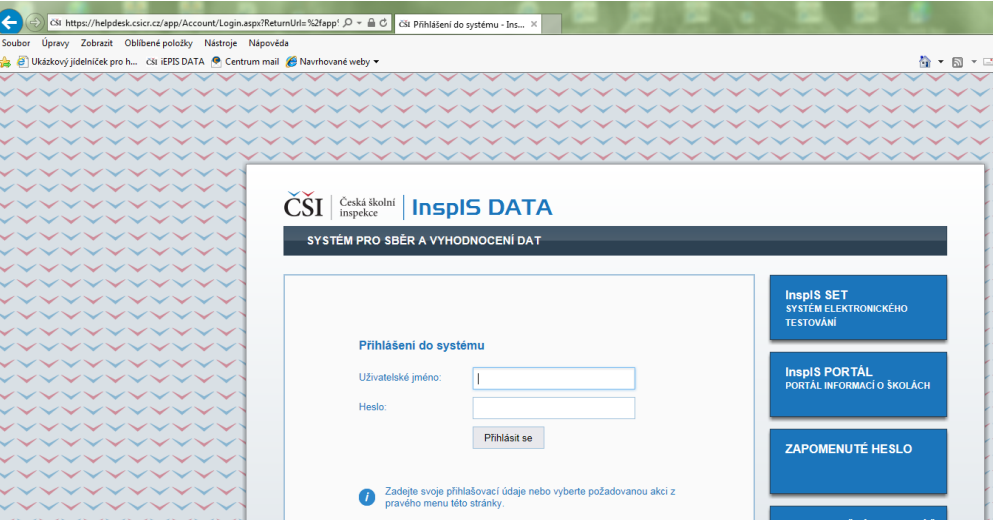

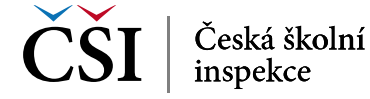